# GriCeviz Bilişsel Beceri ve Zihinsel **Gelisim Platformu**

Katılımcı **Öğrenci** Platform Kullanım Yönergesi

## **GriCeviz'i indirin.**

Google Play ya da AppStore'dan mobil cihazınıza indirin ve kurun.

> App Store'dan Google Play Indirin DEN ALIN

> > "Giris Yap"

seceneăini seciniz.

### **İlk kurulumu tamamlayın.**

**2**

GriCeviz'i ilk açtığınızda "Şimdi Katıl" seçeneğini seçmelisiniz ve ardından karşınıza çıkan "Başlangıç Değerlendirme Testi"ni çözebilir ya da geçebilirsiniz.

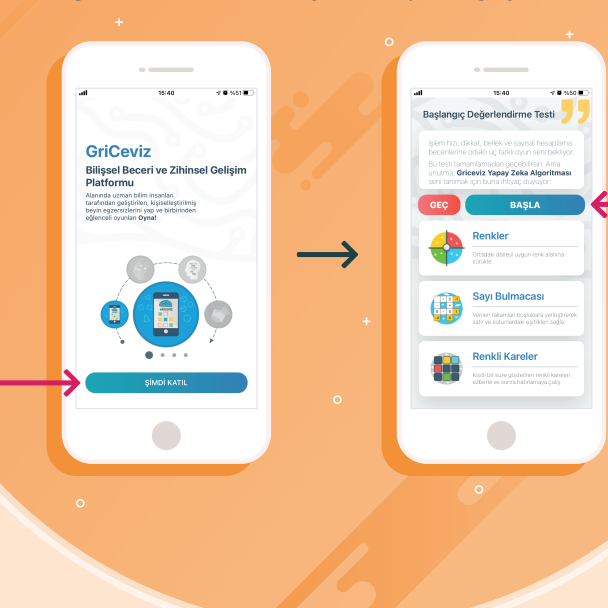

## **Giriş Yapın.**

**3**

ariceviz

**s**<br>Apple ile Devam Et

**C MERRÍS IL GI** 

**1**

Bir sonraki sayfada en altta yer alan "Giriş Yap" seçeneğini seçmelisiniz. Ardından açılan sayfada sorumlu öğretmenlerinizden aldığınız bilgilerle giriş yapabilirsiniz.

**Önemli Uyarı:** Çalışmaya katılmak için doğru hesap bilgileriyle giriş yapmalısınız. Yeni bir kullanıcı hesabı oluşturmamalısınız.

#### **Başlamaya hazırsınız!**

Ana sayfada yer alan Günlük Egzersiz Programınızı tamamlayabilir ya da kategorilerden seçim yaparak dilediğiniz oyunları oynayabilirsiniz. Tüm kategorilerde oyunlar oynamanız beklenmektedir. Sorumlu öğretmenleriniz oynadığınız oyunları takip ederek size yönlendirmeler yapabilirler.

GriCeviz

Ana sayfadan size özel hazırlanan günlük egzersiz programina erisebilirsiniz.

**Hesap bilgileriniz** 

bu alana girin ve "GIRIS"

butonuna basiniz

**4**

Giriş Yap

**6** Apple ile Devam

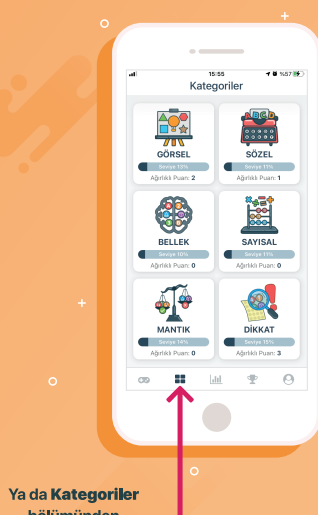

bölümünden dilediğiniz ovunu oynayabilirsiniz

Başarılı bir çalışma için sorumlu öğretmenlerinin yönlendirmelerini özenle takip etmeni ve uygulamayı düzenli olarak kullanmanı bekliyoruz. Sevgilerimizle,